# Introduction: Overview

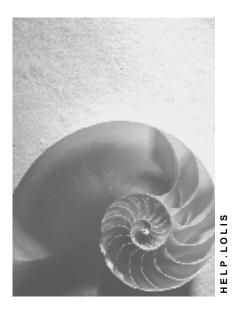

Release 4.6C

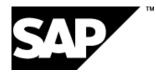

### Copyright

© Copyright 2001 SAP AG. All rights reserved.

No part of this publication may be reproduced or transmitted in any form or for any purpose without the express permission of SAP AG. The information contained herein may be changed without prior notice.

Some software products marketed by SAP AG and its distributors contain proprietary software components of other software vendors.

Microsoft<sup>®</sup>, WINDOWS<sup>®</sup>, NT<sup>®</sup>, EXCEL<sup>®</sup>, Word<sup>®</sup>, PowerPoint<sup>®</sup> and SQL Server<sup>®</sup> are registered trademarks of Microsoft Corporation.

IBM<sup>®</sup>, DB2<sup>®</sup>, OS/2<sup>®</sup>, DB2/6000<sup>®</sup>, Parallel Sysplex<sup>®</sup>, MVS/ESA<sup>®</sup>, RS/6000<sup>®</sup>, AIX<sup>®</sup>, S/390<sup>®</sup>, AS/400<sup>®</sup>, OS/390<sup>®</sup>, and OS/400<sup>®</sup> are registered trademarks of IBM Corporation.

ORACLE<sup>®</sup> is a registered trademark of ORACLE Corporation.

INFORMIX<sup>®</sup>-OnLine for SAP and Informix<sup>®</sup> Dynamic Server<sup>TM</sup> are registered trademarks of Informix Software Incorporated.

UNIX<sup>®</sup>, X/Open<sup>®</sup>, OSF/1<sup>®</sup>, and Motif<sup>®</sup> are registered trademarks of the Open Group.

HTML, DHTML, XML, XHTML are trademarks or registered trademarks of  $\rm W3C^{\$},$  World Wide Web Consortium,

Massachusetts Institute of Technology.

JAVA<sup>®</sup> is a registered trademark of Sun Microsystems, Inc.

JAVASCRIPT<sup>®</sup> is a registered trademark of Sun Microsystems, Inc., used under license for technology invented and implemented by Netscape.

SAP, SAP Logo, R/2, RIVA, R/3, ABAP, SAP ArchiveLink, SAP Business Workflow, WebFlow, SAP EarlyWatch, BAPI, SAPPHIRE, Management Cockpit, mySAP.com Logo and mySAP.com are trademarks or registered trademarks of SAP AG in Germany and in several other countries all over the world. All other products mentioned are trademarks or registered trademarks of their respective companies.

### Icons

| lcon                           | Meaning        |
|--------------------------------|----------------|
| Δ                              | Caution        |
|                                | Example        |
| $\mathbf{\mathbf{\mathbf{S}}}$ | Note           |
| Ø                              | Recommendation |
| ( <u>89</u> )                  | Syntax         |

### Contents

| Introduction: Overview                           | 5  |
|--------------------------------------------------|----|
| What is the Logistics Information Library (LIL)? | 6  |
| What Key figures Are Available?                  |    |
| How to Access the LIL                            | 11 |
| Searching and Retrieving Key Figures             | 12 |
| Searching and Retrieving Key Figures: Overview   | 13 |
| Retrieving Key Figures Using Text Strings        | 14 |
| Retrieving Key Figures Using Classification      | 16 |
| Retrieving Key Figures Using Info Sets           | 19 |
| Info Sets: Retrieving Key Figures                | 20 |
| Additional Information                           | 21 |
| Retrieving Key Figures                           | 23 |
| Info Sets                                        | 24 |
| Info Sets: Overview                              | 25 |
| What is an Info Set?                             | 26 |
| Creating Single-Level Info Sets                  | 27 |
| Assigning Key Figures                            |    |
| Creating Variants                                |    |
| Creating Multi-Level Info Sets                   |    |
| Assigning Info Sets                              |    |
| Editing Info Sets                                |    |
| Changing Info Sets                               |    |
| Deleting Info Sets                               |    |
| Displaying Info Sets                             |    |
| Integrating Key Figures in the LIL               |    |
| Integrating Key Figures in the LIL: Overview     |    |
| Creating Key Figures                             |    |
| Changing Key Figures                             |    |
| Displaying Key Figures                           |    |
| Deleting Key Figures                             | 43 |

### **Introduction: Overview**

This section provides description of the general functions in the Logistics Information Library (LIL).

You will learn about the benefits of using the Logistics Information Library, which key figures you can access, and how to call up LIL.

What is the Logistics Information Library (LIL)? [Page 6]

What Key figures Are Available? [Page 9]

How to Access the LIL [Page 11]

### What is the Logistics Information Library (LIL)?

### What is the Logistics Information Library (LIL)?

You use the Logistics Information Library (LIL) to record, classify, and retrieve key figures.

The term "key figure" is understood very broadly in the context of the Logistics Information Library; for example, information such as stock level is seen as a key figure.

### Where the LIL Fits into the Logistics Information System (LIS)

The Logistics Information Library is a component in the Logistics Information System (LIS). to which the following information systems belong :

- Purchasing Information System
- Sales Information System
- Inventory Controlling
- Shop Floor Information System
- Plant Maintenance Information System
- Quality Management Information System

LIL allows you to access key figures that are stored in LIS using simple search strategies. You can also catalog and structure key figures from several different areas or applications in the LIL.

### **Functions and Benefits of the LIL**

The LIL is a tool that makes the access of key figures transparent, fast, and easy.

More than 900 key figures are cataloged and classified in the standard LIS, which comprises all the logistics information systems.

The LIL allows you to access, on the one hand, the information systems available in the SAP R/3 logistics modules and, on the other, key figures that are not integrated into any of the information systems, such as key figures which are special to your company and therefore defined internally.

You need no detailed knowledge of the system to be able to search for information in the Logistics Information Library. This makes the LIL an effective tool for the cross-application retrieval and cataloging of information for even the occasional user.

You can narrow the scope of your search to a particular key figure, without needing to know the exact name of the program, report, transaction code, or menu path. In this way, information becomes a general resource that any authorized person can use to optimize his or her work processes.

The LIL does not generate key figures. Rather, it ensures that information which is already *potentially available* is actually *made available*.

You can use the LIL to **integrate** programs, reports, transactions, information systems, and tables from different areas of logistics, such as Purchasing, Sales, and Shop Floor Control.

Information is made **transparent** by the conversion of reports, programs, and transactions into key figures and by their common storage.

Users are offered several key figure retrieval options, which means they can influence the way information is accessed and made **available** (see figure below).

#### What is the Logistics Information Library (LIL)?

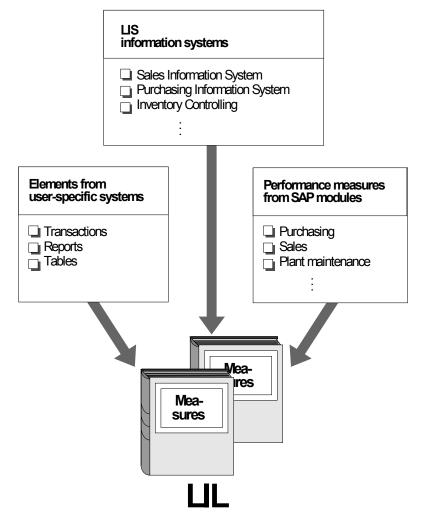

The main benefits of the LIL are the following:

- Central catalog of all key figures
- Transparency of information with regard to availability
- Faster, more direct access to key figures
- Easy-to-use search strategies
- No detailed system knowledge required
- Grouping of key figures to form customized info sets
- User-specific maintenance of control parameters
- Integration of key figures from non-SAP systems
- Key figure authorizations tailored to each user's needs
- Avoidance of unnecessary system load due to predefined analysis areas

What is the Logistics Information Library (LIL)?

#### What Key figures Are Available?

### What Key figures Are Available?

The LIL gives you fast, direct access to more than 900 key figures from different sources (see the figure below):

• Key figures from the LIS information systems.

It is currently possible to access key figures in the following information systems:

- Shop Floor Information System (PPIS)
- Sales Information System (SIS)
- Purchasing Information System (PURCHIS)
- Inventory Controlling (INVCO)

In total, these information systems provide more than 200 key figures. This figure is multiplied several times over in the LIL, since key figures are cumulated and presented at a number of different levels, as in the information systems themselves; for example, you can retrieve both a "material view" and a "plant view" of "valuated stock".

- Key figures from the SAP modules (for example, Purchasing, Sales, Plant Maintenance) which are not integrated into an information system.
- Tables from which key figures can be called.
- Key figures and other items of information that can be called up using your own company's programs and transactions.

Such information can also be entered and then called up in the LIL.

Thus, you can use the Logistics Information Library to bring together, catalog, and make easily accessible your company's own internally developed data sources.

All the information and key figures throughout the system are brought together in one place and made available via the same common user interface (see the following illustration).

#### What Key figures Are Available?

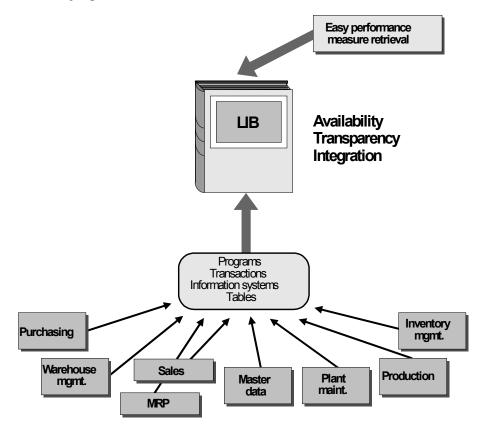

### How to Access the LIL

The Logistics Information Library has its own menu in all the LIS information systems.

To access the Logistics Information Library, select from the system menu:

Logistics  $\rightarrow$  Logistics Controlling  $\rightarrow$  and any one of the LIS information systems: for example, Inventory Controlling, Purchasing Information System, or the entire Logistics Information System

You will find the Logistics Information Library menu integrated in all of the information system menus.

**Searching and Retrieving Key Figures** 

# **Searching and Retrieving Key Figures**

Searching and Retrieving Key Figures: Overview [Page 13]

Retrieving Key Figures Using Text Strings [Page 14]

**Retrieving Key Figures Using Classification [Page 16]** 

Retrieving Key Figures Using Info Sets [Page 19]

Additional Information [Page 21]

#### Searching and Retrieving Key Figures: Overview

### Searching and Retrieving Key Figures: Overview

The function for finding key figures and returning them to the user is central to the Logistics Information Library.

The major advantage of retrieving key figures from the Logistics Information Library is that you do not require detailed knowledge of the system. You need not be aware of either the application in which the desired key figure is created, or the program names, report names, or transaction codes.

The retrieval of a key figure is based on knowledge that is generally available to any user.

LIL offers three different ways to select key figures. You use them to draw up lists of key figures in line with your requirements. You can then call up a specific key figure direct from such a list.

LIL offers the following three options for selecting key figures:

Text strings

You can specify one or more terms (keywords) that are contained in the description of the desired key figure. You link these terms with "and" or "or". The resulting list shows all the key figures whose descriptions include the specified terms.

Classification

You can select one or more attributes from the classification schema. All the key figures assigned to these attributes then appear.

Info sets

An info set groups together key figures that are logically related.

If you search using text strings and classification, you are given an initial list of all key figures which meet the selection criteria. From this list, you can then access additional information and call up specific key figures.

If you search using info sets a hierarchy tree will appear which displays info sets that are subsets of other info sets or key figures that are contained in an info set. You can also call up the key figures from the hierarchy tree and retrieve additional information on the key figures.

Retrieving Key Figures Using Text Strings [Page 14]\_

**Retrieving Key Figures Using Classification [Page 16]** 

Retrieving Key Figures Using Info Sets [Page 19]

Additional Information [Page 21]

**Retrieving Key Figures [Page 23]** 

### **Retrieving Key Figures Using Text Strings**

### **Retrieving Key Figures Using Text Strings**

You use this option to search for a key figure whose description contains a particular word or words. You link these strings with "and" or "or".

### What To Do

To retrieve key figures via text strings, proceed as follows:

1. Select Info Library  $\rightarrow$  Key figure retrieval  $\rightarrow$  Using text strings.

A window appears in which you can enter up to seven search terms.

2. Enter your search terms.

You can enter up to 20 characters in each text field. The conjunctions ("or", "and") which link the text fields can be overwritten.

3. Start the search with *Edit*  $\rightarrow$  *Find*.

The system now checks all the key figures in LIL for the presence of the search terms you have entered.

The result of your search is a list showing any key figures whose descriptions include the specified text strings.

#### Example A:

You have specified the following link:

Coverage and material

The resulting list contains key figures whose descriptions include both "material" and "coverage" (see figure below); for example, "average total stock coverage in days from material analysis", "ranking list of range of coverage, material total analysis".

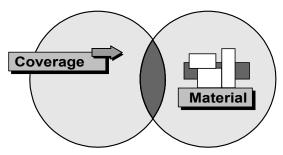

### Example B:

You have specified the following link:

Coverage or material

The resulting list contains key figures whose descriptions include either the term "coverage", or the term "material", or both (see figure below); for example, "RFQs for material from Purchasing", "mean coverage of consignment stock from plant analysis", "coverage of valuated stock in days, material type analysis".

#### **Retrieving Key Figures Using Text Strings**

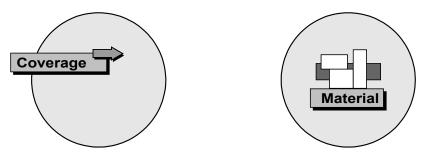

#### Example B:

You have specified the following link:

#### coverage or material

The resulting list contains key figures whose descriptions include either the term "coverage", or the term "material", or both (see figure below); for example, "RFQs for material from Purchasing", "mean coverage of consignment stock from plant analysis", "coverage of valuated stock in days, material type analysis".

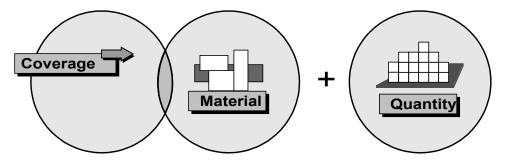

#### Limiting the Scope of the Key figures List

You can limit the scope of your list in two ways, either of which can be repeated as often as you like:

• Select *Back* to return to the previous step in the processing logic and carry out text retrieval again.

The strings you entered originally remain as they are. You can add further search terms to the list.

To start searching again, select *Edit*  $\rightarrow$  *Find*.

or

• Select *Edit* → *Text retrieval*. A dialog box appears in which you enter *one* further search term.

You now select Find to start the second search.

The resulting list shows only those key figures that were included in the previous list and whose description contains the specified search term.

You can read about to retrieve key figures in <u>Retrieving Key Figures [Page 23]</u>.

### **Retrieving Key Figures Using Classification**

### **Retrieving Key Figures Using Classification**

You use this option to search for a key figure using a classification schema.

The schema consists of classifying attributes, that is, key words from the area of logistics. You select one or more of these attributes. The resulting list shows all key figures that are assigned to the selected attributes.

### What To Do

This is how you retrieve key figures via the classification schema:

1. Select Info Library  $\rightarrow$  Key figure retrieval  $\rightarrow$  Using classification.

A list of classifying attributes appears.

The classification schema in the standard R/3 System comprises four groups containing a total of 36 classifying attributes.

- Group 1: Information object
  - Equipment
  - Customer
  - Vendor
  - Material
  - Material type
  - Product group
  - Material group
- Group 2: Information category
  - Deviation
  - Proportion
  - Number
  - Rating figure
  - Capacity
  - Quantity
  - Master data
  - Date
  - Value
  - Time
- Group 3: Functional area
  - Purchasing
  - Production
  - Plant Maintenance

#### **Retrieving Key Figures Using Classification**

- Stocks
- Quality Management
- Sales
- Group 4: Organizational unit
  - Work scheduler
  - Work center
  - MRP controller
  - Purchasing group
  - Purchasing organization
  - Business area
  - Storage location
  - Division
  - Sales office
  - Sales organization
  - Shipping point
  - Sales employee
  - Plant
- 2. Select the desired classifying attributes.

You can select as many attributes as you like.

3. Start the search with *Edit*  $\rightarrow$  *Find*.

The resulting list shows all the key figures that are assigned to the selected attributes.

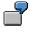

You have selected the following classifying attributes:

| Information object:   | Material |
|-----------------------|----------|
| Information category: | Quantity |
| Functional area       | Stores   |

The system finds the following key figures: "mean consignment stock quantity from material analysis", "sales plan according to plant", "stocks per material"

### Limiting the Scope of the Key Figures List

You can limit the scope of your list in two ways, either of which can be repeated as often as you like:

• Select *Back* to return to the previous step in the processing logic and carry out a renewed search using the classification schema:

The attributes you selected originally remain as they are. You can select further classifying attributes and, in this way, shorten your list.

#### **Retrieving Key Figures Using Classification**

To start searching again, select *Edit*  $\rightarrow$  *Find*.

or

• You can further define the scope of the list by specifying a search term.

Select *Edit*  $\rightarrow$  *Text retrieval*. from the list of key figures. A dialog box appears in which you can enter a search term.

Select Find to start the search.

The resulting list contains only those key figures that were included in the initial list and whose descriptions include the specified search term.

You can read about how to call up key figures in Retrieving Key Figures [Page 23].

#### **Retrieving Key Figures Using Info Sets**

# **Retrieving Key Figures Using Info Sets**

Info sets are another way to search quickly for key figures.

An info set is a way of grouping together several key figures according to a given criterion. Thus, info sets are particularly useful if you repeatedly need to call up the same key figures together. For example, you can create an info set of all the key figures you need to check at the beginning of a week.

You can use info sets to group together key figures in terms of users and functions.

Info sets can be single-level or multi-level.

The members of a single-level info set are items of information or key figures. The members of a multi-level info set are one or more subordinate info sets. Thus, an info set can be made up of many hierarchical levels. For example, a multi-level info set might consist of info sets with key figures that need to be looked at on a daily, weekly, and monthly basis. This top-level info set is then assigned, via its description, to a particular user.

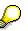

You can learn how to create info sets in <u>Integrating Key Figures into LIL [Page 37]</u> This section concentrates on how you retrieve information with the help of existing info sets.

### What To Do

To search for a key figure via info sets, select *Info library*  $\rightarrow$  *Key figure retrieval*  $\rightarrow$  *Using info sets*.

An alphabetically sorted list of existing single- and multi-level info sets appears.

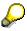

Info sets that do not have an icon placed in front of them are empty, that is, they do not contain another other info sets or key figures.

#### **Displaying the Contents of an Info Set**

To display the contents of an info set, position the cursor on the icon that is in front of the desired info set and select *Edit*  $\rightarrow$  *Select*. There are two ways of viewing the multi-level info set:

- If it is a single-level info set, you see a list of the key figures it contains.
- If it is a multi-level info set, you will see the next hierarchy level. Via *Edit.* → *Select*, you can open up the next hierarchy level until you have reached the key figure level.

 $\mathbf{P}$ 

Different colors are used for the info sets and key figures.

Info Sets: Retrieving Key Figures [Page 20]

Info Sets: Retrieving Key Figures

# Info Sets: Retrieving Key Figures

### **Retrieving Key Figures**

To retrieve a key figure, proceed as follows:

- 1. Position the cursor on the desired key figure in the hierarchy tree.
- 2. Select *Edit*  $\rightarrow$  *Call up*.

You now branch automatically to the selection screen of the transaction, table, program, or report with which you call up the selected key figure.

### Calling Up All Key Figures of an Info Set

You can call up the key figures of an info set together, that is, simultaneously. The prerequisite is that all of the key figures from the info set must be called up via the same transaction or the same report.

This is how you call up a key figure:

- 1. Position the cursor on the desired info set and select *Edit*  $\rightarrow$  *Call up*.
  - 2. Select the pushbutton Call up info set.

You now branch automatically to the selection screen of the transaction, table, program, or report with which you call up the selected key figure.

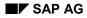

#### Additional Information

### **Additional Information**

You can display the following additional information for every key figure in the list:

- Documentation (on the report, program, transaction, or table which is used to call up the key figure)
- Retrieval path
- Technical information

You can also display a selection log with the function *Display retrieval path* when a key figure list is used that results from a key figure search via text strings and classification.

### **Displaying Documentation**

This is how you view the documentation on the program, report, or transaction with which the key figure is called up:

- 1. Position this cursor on the desired key figure in the list.
- 2. Select *Details*  $\rightarrow$  Documentation.

### **Displaying Technical Information**

Select Details  $\rightarrow$  Technical information to display the following technical information on a key figure:

- General data: Internal number of key figure; description; application from which the key figure is derived
- LIS reference (only for key figures that are integrated into the Logistics Information System):

Name of the table that was generated for the information structure; field name of the key figure in the information structure

- Execution: Name of the program, report, transaction, or table with which the key figure is called up
- Statistics: Number of times the key figure has been called up, name of the last person to change it, date of this change

#### **Displaying Classifying Attributes**

Select *Edit*  $\rightarrow$  *Classification* to view a window showing the classifying attributes assigned to this key figure.

### **Displaying the Retrieval Path**

 $\wp$ 

This function can only be executed when using a key figure list, which was created as a result of a key figure retrieval via the retrieval options text string and classification.

Select Details  $\rightarrow$  Display retrieval path to view the selection log.

#### **Additional Information**

This log gives you the following information:

- Selection type The option (info sets, classification, text retrieval) via which the key figures list was created.
- Internal number and short description of the selected info set This information is only displayed if the key figure was retrieved via the info sets option.
- Number of key figure selected (that is, how many were selected)
- List of the key figures selected An internal number, description, and name of the report/program/transaction code/table used to call up the measure is listed for each key figure.

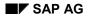

#### **Retrieving Key Figures**

# **Retrieving Key Figures**

The procedure for calling up key figures from the list under text strings and classification is as follows:

To call up a key figure, proceed as follows:

- 1. Position the cursor on the desired key figure in the list.
- 2. Select Edit  $\rightarrow$  Key figure retrieval.

You will automatically branch into the selection screen for the transactions, the tables or the reports, with which you can call up the selected key figure.

Info Sets

### **Info Sets**

Info Sets: Overview [Page 25] What is an Info Set? [Page 26] Creating Single-Level Info Sets [Page 27] Creating Multi-Level Info Sets [Page 30] Editing Info Sets [Page 32] Changing Info Sets [Page 34] Deleting Info Sets [Page 35] Displaying Info Sets [Page 36]

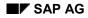

### Info Sets: Overview

You use info sets to group together key figures in terms of users and/or functions. It is possible to have many hierarchical levels within one info set. The Logistics Information Library comes with predefined info sets. However, you can also create additional info sets to meet your own special requirements.

The following section explains how an info set is structured, and how you create, change, and display info sets.

What is an Info Set? [Page 26]

Creating Single-Level Info Sets [Page 27]

Creating Multi-Level Info Sets [Page 30]

Editing Info Sets [Page 32]

Changing Info Sets [Page 34]

**Deleting Info Sets [Page 35]** 

**Displaying Info Sets [Page 36]** 

#### What is an Info Set?

### What is an Info Set?

You use info sets to group together key figures that are logically related. Info sets are particularly useful if you repeatedly need to call up the same key figures together. For example, you can create an info set of all the key figures you need to check regularly.

There are two types of info set:

- Single-level info sets
- Multi-level info sets

Measures/information

The members of a single-level info set are key figures.

The members of a multi-level info set are one or more subordinate info sets. Thus, a multi-level info set can be seen as a hierarchical structure that refers to other info sets (see figure below).

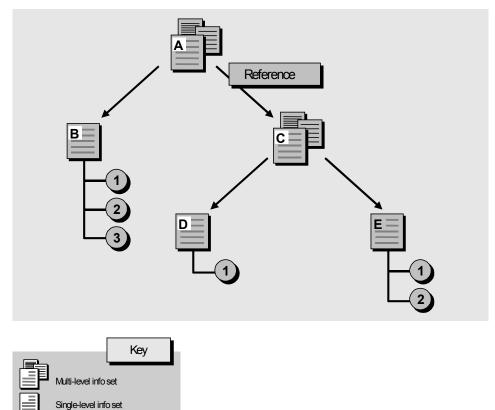

വ

#### **Creating Single-Level Info Sets**

# **Creating Single-Level Info Sets**

The members of a single-level info set are key figures. This is how you create a single-level info set:

1. Select Info library  $\rightarrow$  Info set  $\rightarrow$  Create.

The initial screen appears.

2. Either you can choose the number of the info set yourself (external number assignment) or have the system assign it internally (internal number assignment).

The internal number range 00000001 - 00099999 is available for internal number assignment.

You can enter any alphanumeric, 8-character number as an external number, provided that it does not lie within the internal number range.

# Δ

Please note that the number range 01000000 - 99999999 is reserved for the info sets supplied with the standard SAP R/3 System. If you use a number from this range, there is a risk that the info set will be overwritten when the system is upgraded to another release or maintenance level.

If you want the info set number to be assigned internally, do not enter anything in the Info set field. If you want to assign the info set number externally, enter the desired number in the Info set field.

- 3. Select Key figures from the Members box and press Enter.
- 4. Enter the short description of the info set.

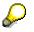

Since info sets are selected by means of their descriptions, you should always choose a description that says something meaningful about the contents of the info set.

Assigning Key Figures [Page 28]

Creating Variants [Page 29]\_

### Assigning Key Figures

### **Assigning Key Figures**

This topic explains how you assign key figures to a new info set.

You have three options for retrieving key figures:

- Retrieval using text strings
- Retrieval using classification
- Retrieval using info sets

From the lists of key figures created in this way, you can then choose the key figures you need and copy them to the info set.

This is what you do:

1. Select *Edit*  $\rightarrow$  *Key figures*.

A dialog box appears showing the three retrieval options: text strings, classifying attributes, and info sets.

2. Select the desired option and press Enter.

The procedure for retrieving key figures is fully described in <u>Searching and Retrieving</u> <u>Key Figures [Page 12]</u>.

- 3. To copy key figures into the info set, proceed as follows according to the selected retrieval option:
  - Retrieval Option: Text Strings and Classification

Position the cursor in the list on the key figure that you want to include in your info set and select *Edit*  $\rightarrow$  *Select*  $\rightarrow$  *Select/deselect*.

If you want to select and copy a block of adjacent key figures, position the cursor at the beginning of the block and select  $Edit \rightarrow Select \rightarrow Select block$ . Now position the cursor at the end of the block and select  $Edit \rightarrow Select \rightarrow Select block$ .

To deselect a single line in this block, position the cursor on the key figure and select *Edit*  $\rightarrow$  *Select*  $\rightarrow$  *Select/deselect*.

To deselect all lines in the block, select *Edit*  $\rightarrow$  *Select*  $\rightarrow$  *Deselect all*.

To include the selected key figure(s) in the info set, select Edit  $\rightarrow$  Copy into info set.

• Retrieval Option: Info Sets

To include a key figure into the info set, position the cursor on the desired key figure and select *Edit*  $\rightarrow$  *Copy into info set*.

Select *Edit*  $\rightarrow$  *Copy and back* to copy the selected key figure and to return to the list of key figures from the newly created info set.

Creating Variants [Page 29]\_

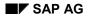

#### **Creating Variants**

### **Creating Variants**

The LIL offers a facility to create variants - that is, selection criteria - for individual key figures in a single-level info set or for a single-level info set as a whole.

# $\bigcirc$

You can only create variants for key figures that are called up using a report or program. Moreover, you can only create a variant for an info set if all key figures in that info set are called up using the same report or program. When you call up a key figure or info set using a variant, the system skips the selection screen; that is, the selection screen is no longer displayed.

Variants are useful if you want to call up key figures from within the same clearly defined area at regular intervals. This is because variants save you the time and effort of specifying the selection criteria every time you call up the same key figure or info set. The selection screen does not appear if you use a variant.

The following topic outlines how you create a variant starting from LIL. For further information on variants, please refer to BC - ABAP/4: Programming Reports.

#### What To Do

This is how you create a variant for a key figure.

- 1. Select the desired key figure and select  $Edit \rightarrow Members variant$ . A dialog box appears.
- 2. In the field *Variant name*, specify the name of the variant and press Enter. The selection screen for the report appears.
- 3. Specify the desired selection criteria and save the entered value and the variants. An overview screen appears where you can enter the parameters for the variant.
- 4. Enter any desired parameters and save your settings with *Variant*  $\rightarrow$  *Save*.
- 5. If you have created a variant for an info set, the name of the variant is displayed on the maintenance screen under the description of the info set.

If you have created a variant for a key figure, the name of the variant is displayed on the maintenance screen to the right of the key figure.

If you want to create a variant for an **Info set** proceed as follows.

- 1. Select the pushbutton *Variant Info set.* A dialog window appears.
  - 2. In the field *Variant name*, specify the name of the variant and press Enter. The initial screen for variants appears. The name of the report has already been given.
  - 3. Select Variant  $\rightarrow$  Create. The selection screen for the report appears.
  - 4. Specify the desired selection criteria and save the entered value and the variants. An overview screen appears where you can enter the parameters for the variant.
  - 5. Enter any desired parameters and save your settings with *Variant*  $\rightarrow$  *Save*.

#### **Creating Multi-Level Info Sets**

### **Creating Multi-Level Info Sets**

The members of a multi-level info set are one or more subordinate info sets. This is how you create a multi-level info set:

1. Select Info library  $\rightarrow$  Info set  $\rightarrow$  Create.

The initial screen for creating an info set appears.

2. Either you can choose the number of the info set yourself (external number assignment) or have the system assign it internally (internal number assignment).

The internal number range 00000001 - 00099999 is available for internal number assignment.

You can enter any alphanumeric, 8-character number as an external number, provided that it does not lie within the internal number range.

# Δ

Please note that the number range 01000000 - 99999999 is reserved for the info sets supplied with the standard SAP R/3 System. If you use a number from this range, there is a risk that the info set will be overwritten when the system is upgraded to another release or maintenance level.

If you want the info set number to be assigned internally, do not enter anything in the Info set field. If you want to assign the info set number externally, enter the desired number in the Info set field.

- 3. Select Info sets from the Members box and press Enter.
- 4. Enter the short description of the info set.

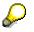

Since info sets are selected by means of their descriptions, you should always choose a description that says something meaningful about the contents of the info set.

Assigning Info Sets [Page 31]

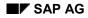

#### **Assigning Info Sets**

# **Assigning Info Sets**

You can specify either

• Existing info sets

or

• New info sets as the members of a multi-level info set. You assign the contents of new info sets in a later step.

### **Assigning Existing Info Sets**

This is how you assign existing info sets to a multi-level info set as its members:

- 1. Select the function *Choose info set*. This takes you to the info set selection list
- 2. Select the desired info sets and now select  $Edit \rightarrow Copy$  to info set.

The numbers and descriptions of the selected info sets appear in the list of subordinate info sets.

3. Save the info set.

### **Creating and Assigning New Info Sets**

When assigning the members of a multi-level info set, you can specify an info set that has not yet been created. You then maintain this info set in a later step.

Either you can choose the number of the info set yourself (external number assignment) or have the system assign it internally (internal number assignment).

- Internal number assignment
   The internal number range 00000001 00099999 is available for internal number
   assignment. If you want the info set number to be assigned internally, enter the
   description of the info set in the list of subordinate info sets and press Enter.
- External number assignment
   Enter an 8-character, alphanumeric number of your choice and a short description of the
   info set in the list of subordinate info sets. Please note that the number range 01000000 99999999 is reserved for the info sets supplied with the standard SAP R/3 System.

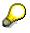

Remember to maintain the new info sets which are as yet without members.

#### Adding or Deleting Lines

If you require additional lines for members of your multi-level info set, select  $Edit \rightarrow Edit$ Elements  $\rightarrow Add line(s)$ .

If you want to delete a line, position the cursor on the line that you want to delete and select *Edit*  $\rightarrow$  *Edit elements*  $\rightarrow$  *Delete line(s).* 

#### **Editing Info Sets**

### **Editing Info Sets**

You can edit and/or change the list of info sets in a multi-level info set or the list of key figures in a single-level info set. Since these procedures are basically the same for both types of info set, they are described together in the following sub-topic.

### **Selecting Info Sets and Key figures**

- Selecting a single line
   Position the cursor on the desired key figure or info set (the present screen is the info set
   maintenance screen) and select Edit → Select → Select/deselect.
- Selecting a block
   To select and copy a block of several adjacent key figures, position the cursor at the beginning of the block and select *Edit* → *Select* → *elect block*. Now position the cursor at the end of the block and select *Edit* → *Select* → *elect block again*.
- Deselecting a single line
   To deselect a single line position the cursor on the key figure and select Edit → Select

   → Select/deselect.
- Deselecting all lines
   To deselect every line, select Edit → Select → Deselect all.

### Changing the Sequence of Info Sets and Key figures

This is how you change the sequence of the key figures or info sets listed on the maintenance screen:

- 1. Select the key figures or info sets that you want to move.
- 2. Position the cursor at the point in the list to which you want to move the key figures or info sets.
- 3. Select *Edit*  $\rightarrow$  Edit text *strings*  $\rightarrow$  Move.

### **Deleting Members**

The members of a multi-level info set are one or more subordinate info sets; the members of a single-level info set are key figures.

### Deleting Info Sets from a Multi-Level Info Set

This is how you delete an info set that is a subordinate member of a multi-level info set:

- 1. Select the info set you want to delete.
  - 2. Select *Edit*  $\rightarrow$  Edit text *strings*  $\rightarrow$  Delete line(s).

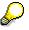

When you delete a subordinate info set, you delete merely its membership of the higher-level info set; the info set itself remains intact.

#### **Editing Info Sets**

### Deleting Key figures from an Info Set

You can delete a key figure within a single-level info set. In doing so, you delete its membership of that particular info set; you do not delete the key figure itself or its membership of any other info sets.

### $\wp$

Please note that key figures which you delete from an info set are also deleted from any multi-level info set of which the info set is a member.

This is how you delete a key figure that is the member of a single-level info set:

- 1. Select the key figure that you want to delete.
  - 2. Select *Edit*  $\rightarrow$  Edit text *strings*  $\rightarrow$  Delete line(s).

### **Changing Info Sets**

# **Changing Info Sets**

This is how you make changes to an info set:

- 1. Select Info library  $\rightarrow$  Info set  $\rightarrow$  Change. The initial screen for changing an info set appears.
- 2. Enter the number of the info set that you want to change in the Info set field and press Enter.

The maintenance screen appears. You can carry out the same functions as in create mode.

3. Save your changes with *Info set*  $\rightarrow$  *Save*.

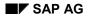

# **Deleting Info Sets**

You can only delete a single-level or multi-level info set in its entirety if it is not a member of one or more multi-level info sets. However, if this is the case and you still want to delete the info set, you must first delete its membership of every multi-level info set in which it is used.

### $\mathbf{P}$

When you delete a multi-level info set, you dissolve merely its hierarchical structure. Its individual members remain intact (see the following figure).

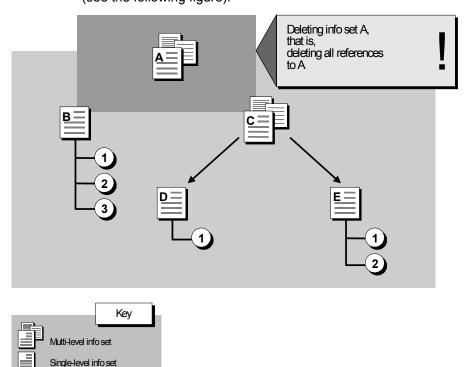

This is how you delete a multi-level or single-level info set that is not a member of any other info sets:

- 1. Select *Info library*  $\rightarrow$  Info set  $\rightarrow$  Change. The initial screen for changing an info set appears.
- 2. Enter the number of the info set you want to delete in the Info set field.
- Select Info set → Delete.
   A warning message appears. If you respond to this warning with Enter, the info set is deleted.

0

Measures/information

#### **Displaying Info Sets**

# **Displaying Info Sets**

This is how you display an info set:

- 1. Select *Info library*  $\rightarrow$  *Info set*  $\rightarrow$  *Display*. The initial screen for displaying an info set appears.
- 2. Enter the number of the info set in the info set field and press Enter.

### Integrating Key Figures in the LIL

# Integrating Key Figures in the LIL

Integrating Key Figures in the LIL: Overview [Page 38]\_

Creating Key Figures [Page 39]

Changing Key Figures [Page 41]

**Displaying Key Figures [Page 42]** 

**Deleting Key Figures [Page 43]** 

#### Integrating Key Figures in the LIL: Overview

### Integrating Key Figures in the LIL: Overview

You can extend the Logistics Information Library by adding key figures to it. These can include key figures from systems other than the SAP R/3 System (transactions, reports, programs, tables).

You can therefore use the LIL to catalog and to make available the information derived from your own in-house developed systems.

In this section, you will learn:

- How to integrate and classify key figures in the LIL
- How to change, display, and delete key figures

**Creating Key Figures [Page 39]** 

Changing Key Figures [Page 41]

Displaying Key Figures [Page 42]

**Deleting Key Figures [Page 43]** 

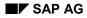

#### **Creating Key Figures**

# **Creating Key Figures**

Proceed as follows:

1. Select Info library  $\rightarrow$  Key figure  $\rightarrow$  Create.

The initial screen for creating a key figure appears.

2. Either you choose the number of the key figure yourself (external number assignment) or you have the system assign it for you (internal number assignment).

The number range 00000001 - 00099999 is available for internal number assignment.

If you use external number assignment, you can specify any alphanumeric, 8-character number that does not lie within the internal number range.

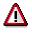

Please note that the number range 90000000 - 999999999 is reserved for key figures supplied with the standard SAP R/3 System. If you use a number from within this range, there is a risk that the key figure will be overwritten when the system is upgraded to another release or maintenance level.

If you want the number to be assigned internally, do not enter anything in the Key figure field.

If you want to assign the number externally, enter the desired number in the Key figure field.

3. Press Enter.

This takes you to a three-part screen on which you enter technical information on the key figure.

In the header, you make entries that relate to the description of the key figure. Specifications in the *LIS reference* box are only necessary if the key figure is contained in the Logistics Information System (LIS). What you enter in the *Execution* box depends on how the key figure is called up

(transaction, program, report, or table).

4. Enter a description of the key figure that you want to integrate into LIL in the Description field.

Your description can be up to 60 characters long.

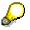

Since key figures are selected by means of their descriptions, you should always choose a description that says something meaningful about the key figure.

- 5. In the *Application* field, enter the LIS-specific application key of the application to which the key figure is assigned. You can find out which keys are available by calling up the list of possible entries for this field.
- 6. If the new key figure is not part of the Logistics Information System, do not make any entries in the *LIS reference* box.

If the key figure that you want to integrate is part of LIS, proceed as follows:

#### **Creating Key Figures**

- a) Enter the name of the Data Dictionary structure (database structure) that was generated for the information structure in the Table field. The table name is used to identify the key figure in the database.
- b) In the Field name field, enter the field name which the key figure has in the generated Data Dictionary structure (database structure).
- 7. The way in which the system calls up the key figure depends on what you enter in the *Execution* box. The following are possible:
- You call up the key figure using a program or report.
   Select Program and enter the name of the program in the Program name field.
- You call up the key figures using a transaction.
   Select Transaction and enter the appropriate transaction code in the Transaction code field.
- 8. Save your entries with Key figure  $\rightarrow$  Save.

### **Classifying Key Figures**

In order to be able to find the newly integrated key figure using the retrieval option "Classification" <u>Searching and Retrieving Key Figures [Page 12]</u>) you must assign it classifying attributes.

This is what you do:

- 1. Select *Edit*  $\rightarrow$  *Classify* from the maintenance screen for technical information. A dialog box appears listing all possible classifying attributes.
- 2. Select the desired classifying attributes.

You can select as many attributes as you like.

3. Save your choices with Copy. You return to the maintenance screen.

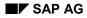

#### **Changing Key Figures**

# **Changing Key Figures**

This is how you change key figures in LIL.

1. Select Info *library*  $\rightarrow$  Key *figure*  $\rightarrow$  Change.

The initial screen for changing key figures appears.

2. Enter the name of the key figure that you want to change in the Key figure field and press Enter.

This takes you to the maintenance screen for technical information (see also <u>Creating</u> <u>Key Figures [Page 39]</u>).

- 3. Make the necessary changes.
- 4. You can also change the key figure's classifying attributes.

Select *Edit*  $\rightarrow$  *Classification*. A dialog box appears in which you can select new classifying attributes or deselect existing ones. Save these changes with Copy. You now return to the maintenance screen for technical information.

5. Save all your changes with Key figure  $\rightarrow$  Save.

### **Displaying Key Figures**

# **Displaying Key Figures**

Proceed as follows:

1. Select Info library  $\rightarrow$  Key *figure*  $\rightarrow$  Display.

The initial screen appears.

2. Enter the name of the key figure that you want to display in the Key figure field and press Enter.

This takes you to the maintenance screen for technical information (see also <u>Creating</u> <u>Key Figures [Page 39]</u>).

3. Select *Edit*  $\rightarrow$  *Classification* to view the dialog box containing the key figure's classifying attributes.

# **Deleting Key Figures**

You can only delete a key figure from LIL if it is not contained in any info set.

Proceed as follows:

- 1. Select *Info library*  $\rightarrow$  *Key figure*  $\rightarrow$  *Change*. The initial screen for changing a key figure appears.
- 2. Enter the number of the key figure you want to delete in the Key figure field and select *Key figure* → *Delete*. A warning message appears. If you respond to this warning with Enter, the key figure is deleted from LIL.